## **Souřadný (souřadnicový) systém**

Na světě je používána řada různých souřadných systémů. Různost souřadných systému spočívá ve zvolení výchozího bodu a ve způsobu převodu zakulaceného povrchu země na rovný ,papír' (projekce). Z výše uvedeného vyplývá, že je velmi důležité vědět, v jakém souřadném systému jsou data, se kterými pracujeme, uložena. Pokud použijeme data, která jsou uložena v různých systémech a nevíme v jakých nebo tento fakt nebereme v úvahu, nikdy nedosáhneme jejich správného umístění.

## **Souřadné systémy používané v ČR**

Nejpoužívanějšími souřadnými systémy u nás jsou:

**S-JTSK** (Jednotná trigonometrická síť katastrální) – používaný hlavně v civilním sektoru, **S-42**, **WGS84** – používaný Armádou ČR. Přičemž WGS84 je celosvětově používaným vojenským souřadným systémem (používaný např. v NATO, armádou USA).

Souřadný systém lze zjistit kliknutím na View -> **Data Frame Properties** a zvolením záložky **Coordinate System**

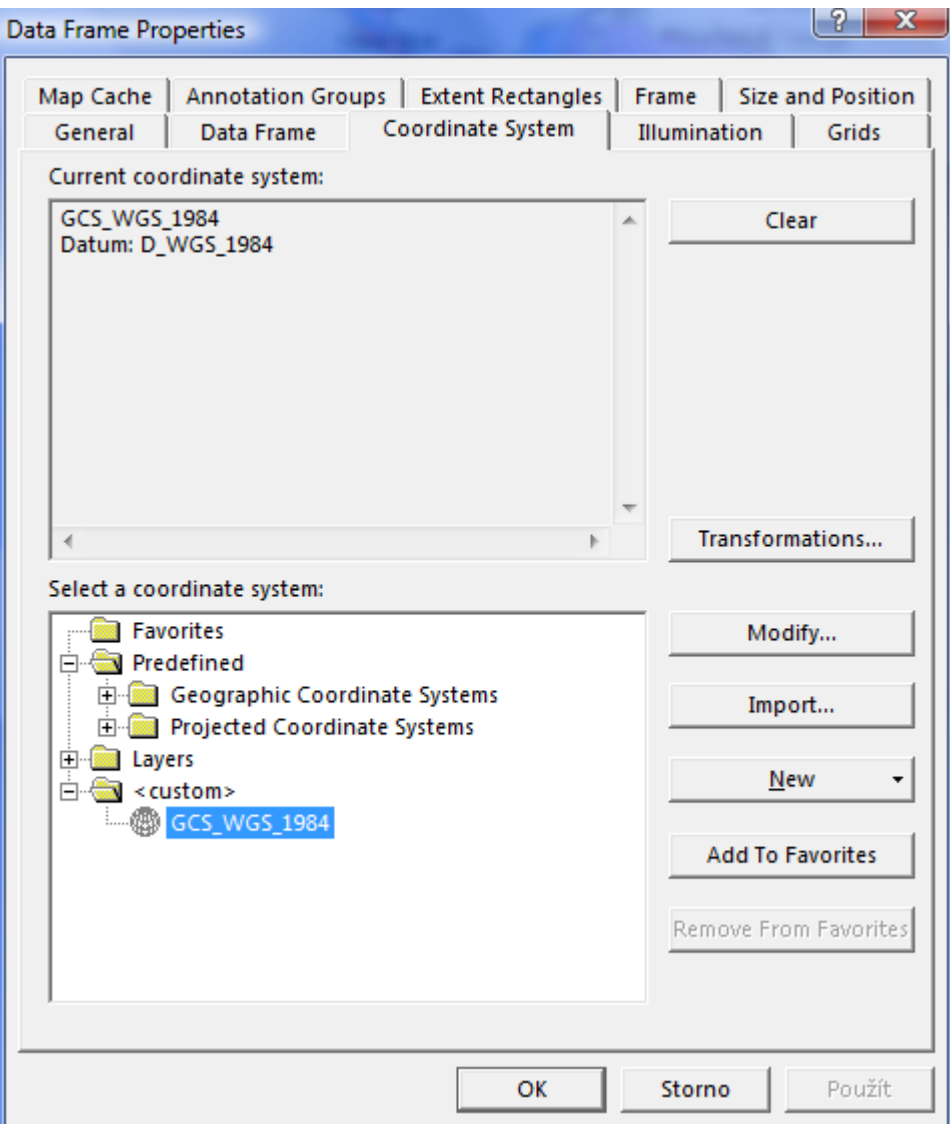

Data, která máme v mapě, jsou v souřadném systému WGS\_1984. Rozbalením složky **Predefined** zobrazíme 2 složky, jejichž rozbalením se dostaneme k několika stovkám různých souřadných systémů, přehledně rozdělených do složek podle toho, pro který kontinent nebo konkrétní zemi se používají.

Může se stát, že budeme mít k dispozici data, která nebudou mít souřadný systém nadefinovaný, ale budeme jej znát. V takovém případě je nutné ihned po přidání dat do prostředí ArcMap souřadný systém nadefinovat. Pokud budeme přidávat nějakou vrstvu dodatečně, bude pro ni souřadný systém použit automaticky. Vložíme-li však vrstvu, která má již souřadný systém nadefinovaný, data **nebudou** přetransformována do námi používaného systému a budou **vykreslena nesprávně**. Pokud tedy chceme změnit souřadný systém pro celou map, je nutné provádět to vždy až poté, co máme v mapě všechny data.

 Vyzkoušejte si změnu souřadného systému. Vyberte vhodný souřadný systém pro Jižní Ameriku (Doporučuji: South America Equidistnat Conic)

Zjištění a změnu souřadného systému lze provést také v prostředí ArcCatalog, Zde můžeme například importovat souřadný systém z konkrétních dat, což se využívá, pokud vytváříme vlastní data.

## **Práce s popisky**

Důležitým nástrojem pro dokončení příslušné mapy je přidání popisků. Otevřeme vlastnosti vrstvy (Layer Properties) a zvolíme záložku Labels:

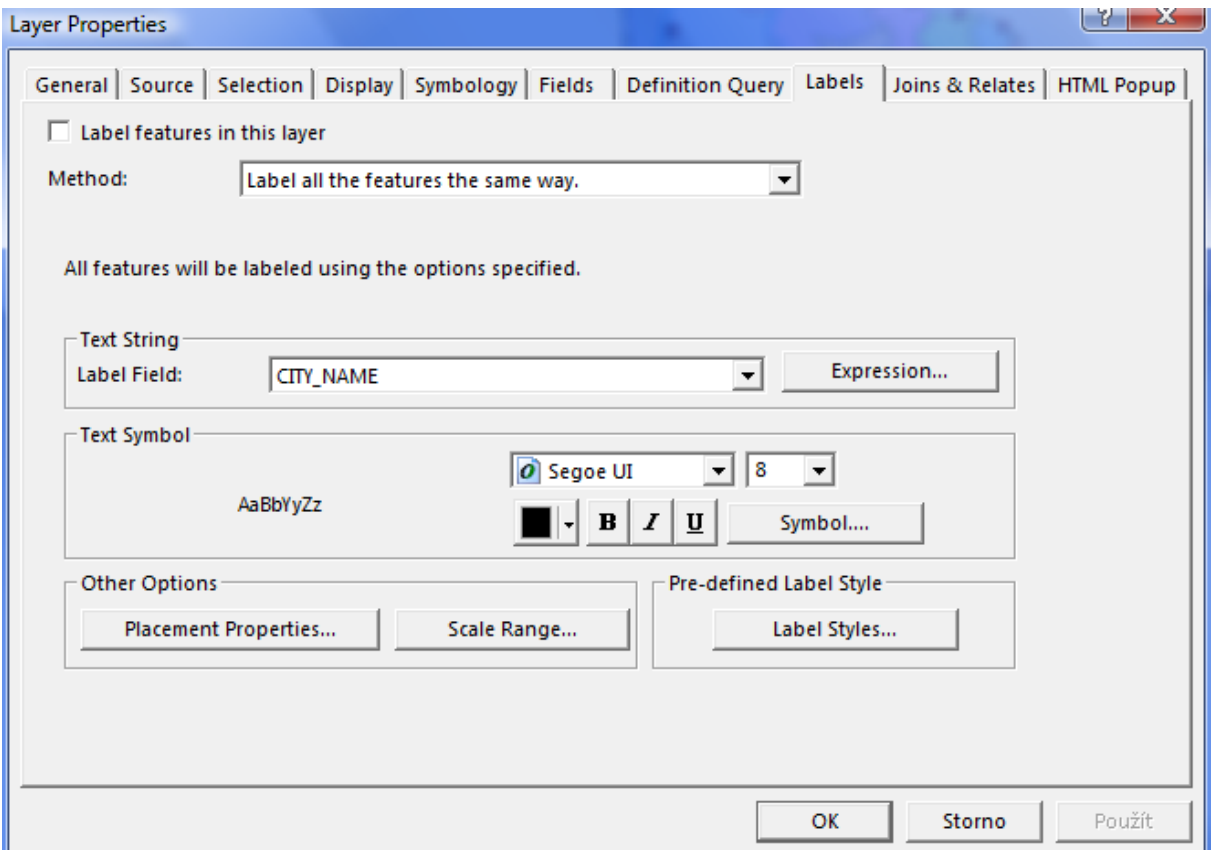

Nejdůležitější je správně nastavit *pole pro popis* (který sloupec z atributové tabulky bude pro popis využit). Toto nastavujeme v poli **Text String** –Label Field.

V této záložce lze také nadefinovat základní parametry popisků viz pole **Text Symbol**. Styly popisků lze dále změnit v poli **Pre-defined Label Style.**

Důležité je nastavení polohy (umístění) popisku v mapě. To se provádí v poli **Other Options**.

Po kliknutí na **Placement properties** se otevře okno s dvěma dalšími záložkami. První záložka **Placement** umožňuje upravit nastavení polohy popisku v mapě. Podle druhu vrstvy (bodová, liniová, plošná) se mění geometrie pro popis:

*Bodová geometrie* se používá pro popis bodové vrstvy (např. města). Nejčastěji se z nabízených možností používá: **Offset label horizontally around the point** (umožňuje umístění popisku vzhledem k bodové značce) a **Place label on the top of point** (umístní popisek přímo nad bodovou značku).

*Liniová geometrie* se používá pro popis liniové vrstvy (řeky, silnice). Zde můžeme využít ze 4 možností pro umístění popisku: horizontální (horizontal), rovnoběžný (paralel), kopírující linii (curved) nebo kolmý na směr linie (perpendicular). Ve sloupci Position nastavíme, zda popisek má být umístěn nad, pod nebo přes linii.

*Plošná geometrie* se používá pro popis polygonové (plošné) vrstvy. Zde volíme ze tří možností: vždy vodorovně (Always horizontal), vždy ve směru protažení plošného objektu (Always straight). Poslední možností je jejich kombinace.

V každém dialogovém okně Placement Properties se v dolní části objevuje pole věnované zdvojeným popiskám (**Duplicate label**). Zde je důležité zvolit správnou možnost, vyhneme se tím například tomu, že se nám řeka popíše na 4 místech a podobně.

Druhá záložka okna Placement Properties – **Conflict Detection** umožňuje nastavit důležitost popisku při vykreslování. To je důležité proto, aby nemohly být důležité popisky překryty méně důležitými popisky. Pokud nezatrhneme políčko Place overlapping labels, tak popisky, které by se překrývaly, se do mapy vůbec nevykreslí.

Další možností, jak upravovat popisky je přidání nové nástrojové lišty ke správě popisek: View -> Toolbars -> Laybeling:

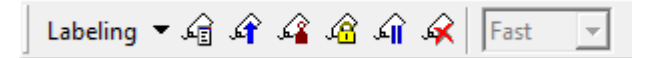

A na závěr nejdůležitější informace **–Jak zobrazit popisky v mapě?**

Máme dvě možnosti: buď ve vlastnostech vrstvy (Layer properties), v záložce Labels zatrhneme políčko před **Label feature in this layer:** 

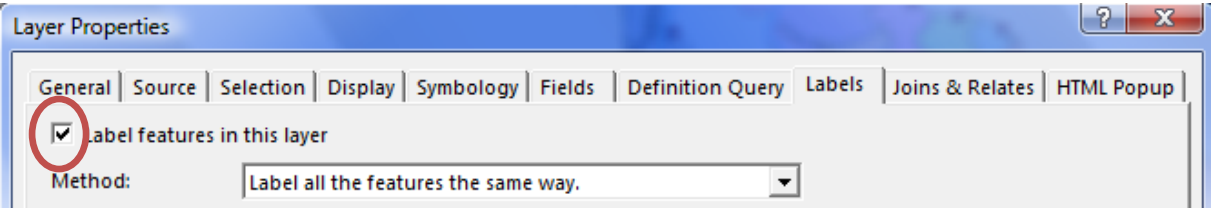

Nebo klikneme na příslušnou vrstvu pravým tlačítkem v tabulce Obsah a zatrhneme Label Features:

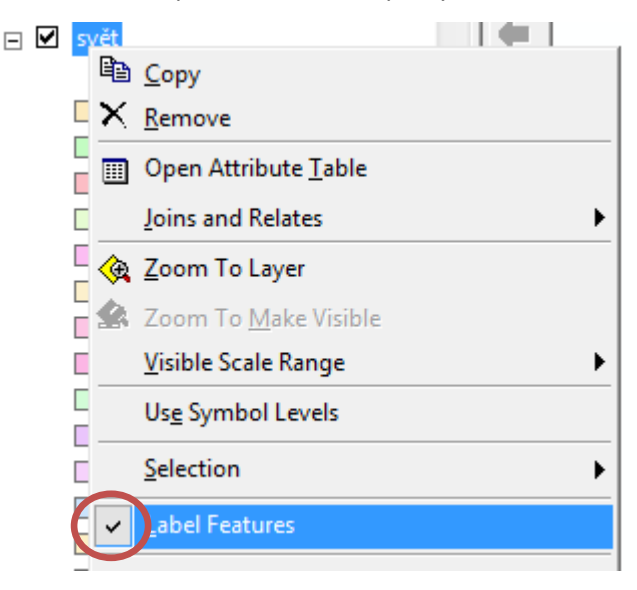

Je možné, že se některé popisky v mapě nezobrazily. Pro zobrazení neumístěných popisek využijeme

nástrojové lišty Labeling, kde zvolím View Unplaced Labels

Vyzkoušejte si úpravu popisek pro vaši mapu.

 Popište v mapě státy a hlavní města jihoamerických zemí. Zvolte vhodnou velikost, barvu a umístění.

 $\%$  Zobrazte také popisky pro řeky – modrou barvou (stejnou, jakou jste zvolili pro linie řek). Popisky by měly dodržovat linii řek.

Uložte provedené změny

## **Ruční úprava popisků**

Umístění popisků není ani po všech výše uvedených krocích dokonalé a přesné. Pro "doladění" je potřeba upravit je ručně. Pro ruční úpravu je nutné popisky převézt na grafiku. Poté lze upravovat každý popisek zvlášť.

Převedení popisků na grafiku provedeme tak, že klikneme pravým tlačítkem na název vrstvy v tabulce Obsah a zvolíme možnost **Convert Labels to Annotation**:

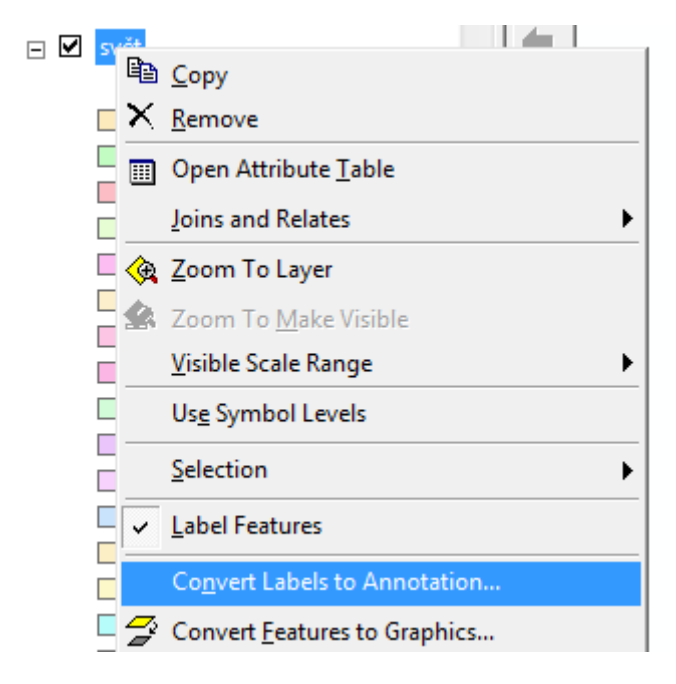

V poli Store Annotation je nutné zvolit **In the map**, v poli Create Annotation For většinou ponecháváme **All features.** Zvolíme Convert.

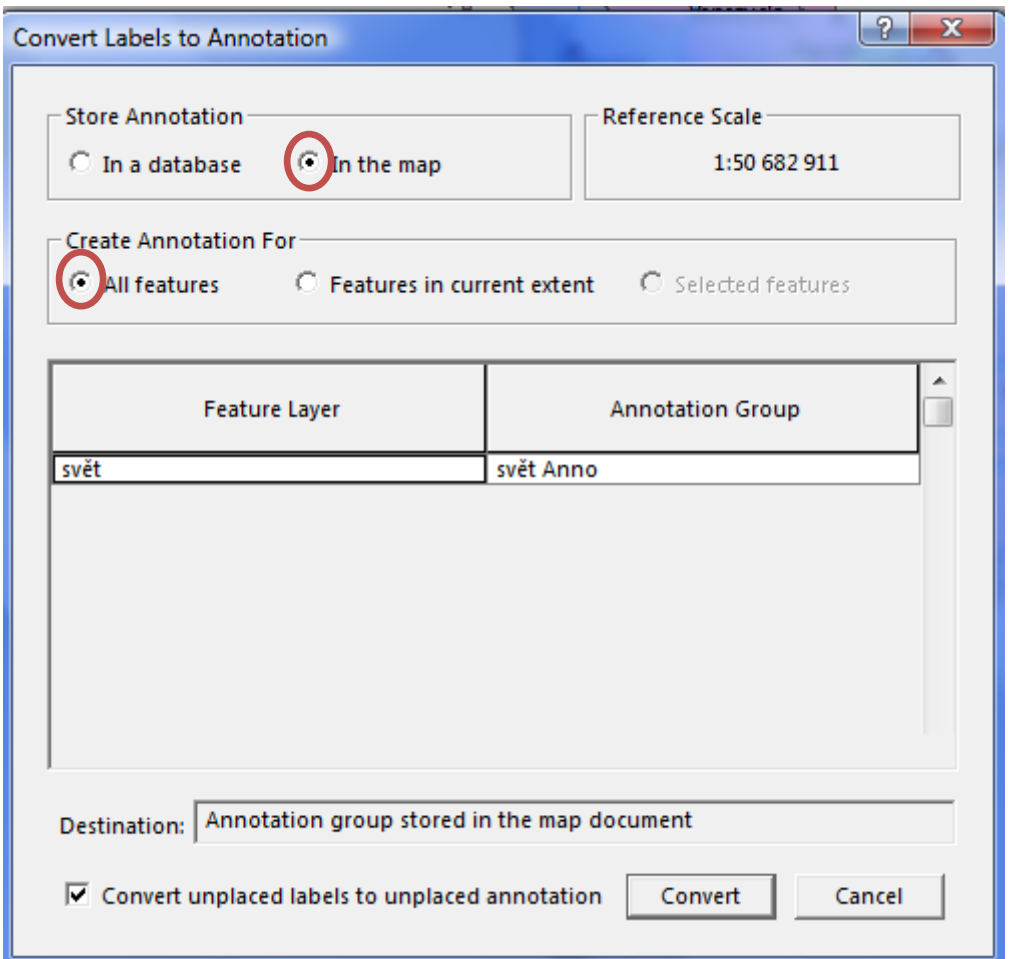

Pro úpravu popisků teď slouží tato nástrojová lišta:

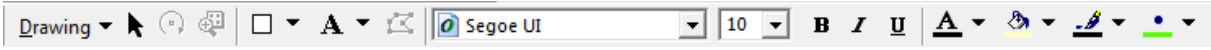

Nyní je představuje každý popisek individuální prvek. Kliknutím na vybraný popisek se tento aktivuje -

ohraničí přerušovanou čarou: . Dvojklikem na popisek se otevře okno, kde je možné text popisku přepsat, zvolit jinou barvu, velikost písma apod. Pokud máme popisek aktivovaný, lze ho také pomocí klávesnice Delete vymazat.

**Převedení popisků na grafické objekty je nevratný krok. Pokud takto učiníte a budete chtít změnit velikost písma všem popiskům dané vrstvy, nepůjde to. Proto převádějte popisky na anotaci, až budete mít nastavenou velikost písma a především vhodné měřítko pro vaši výslednou mapu.**